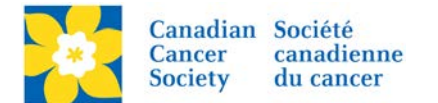

## **How to View Autoresponder Emails**

Login to the EMC and select the event you would like to manage.

- Click on the *Event Emails* tab.
- Click *Preview Autoresponders*, under the Related Actions menu.
- *Click Preview*, under the Actions column, to view the content of the Autoresponder.

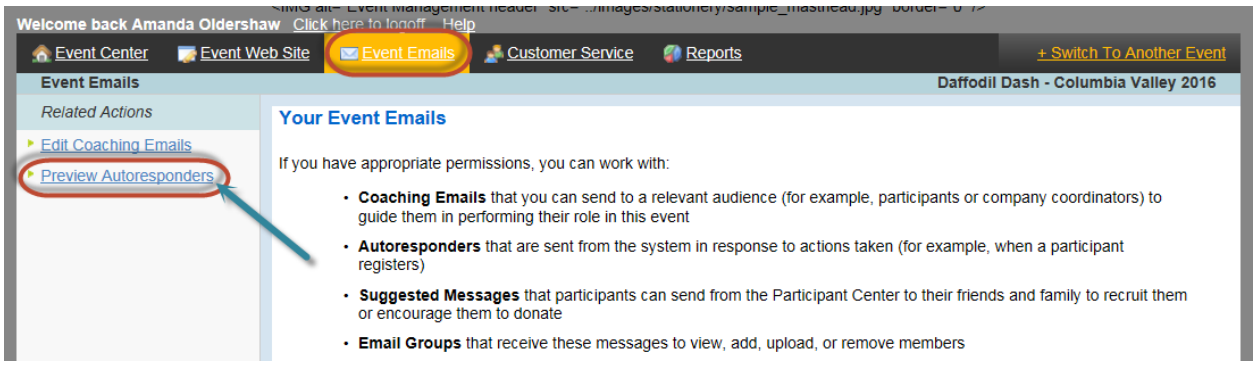

Welcome back Amanda Oldershaw Click here to logoff Help Customer Service **C**Event Center Event Web Site Event Emails Reports **Event Emails > Daff\_Dash\_BC\_SIR\_Columbia\_Valley\_2016 Daffodil Das** 

This is the list of the Autoresponders available for the TeamRaiser. Click Preview to display the current version of an Autoresponder in a separate browser window. Click Edit to modify the sender name and return email address, stationery, subject line, and content. Click Switch to Default Version to revert to the Autoresponder defined in the AutoResponder Center, or Switch to Customized Version to create a version just for this TeamRaiser. Click Disable to send no AutoResponder.

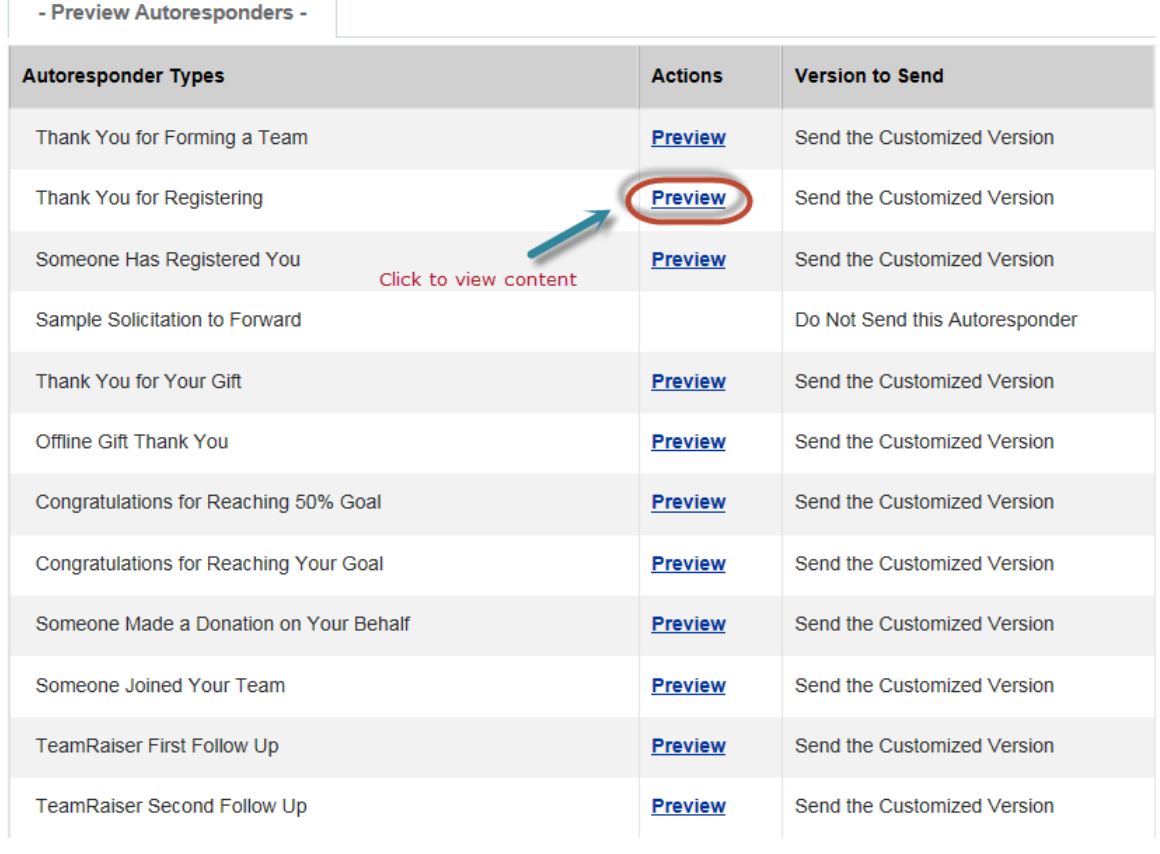